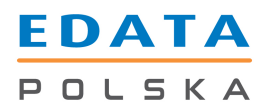

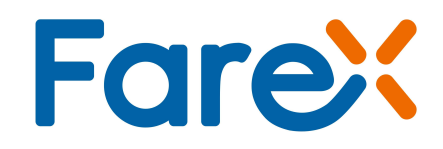

# POŁĄCZENIE KASY KF-05 RUBIN Z PROGRAMEM MAGAZYNOWYM SMALLBUSINESS

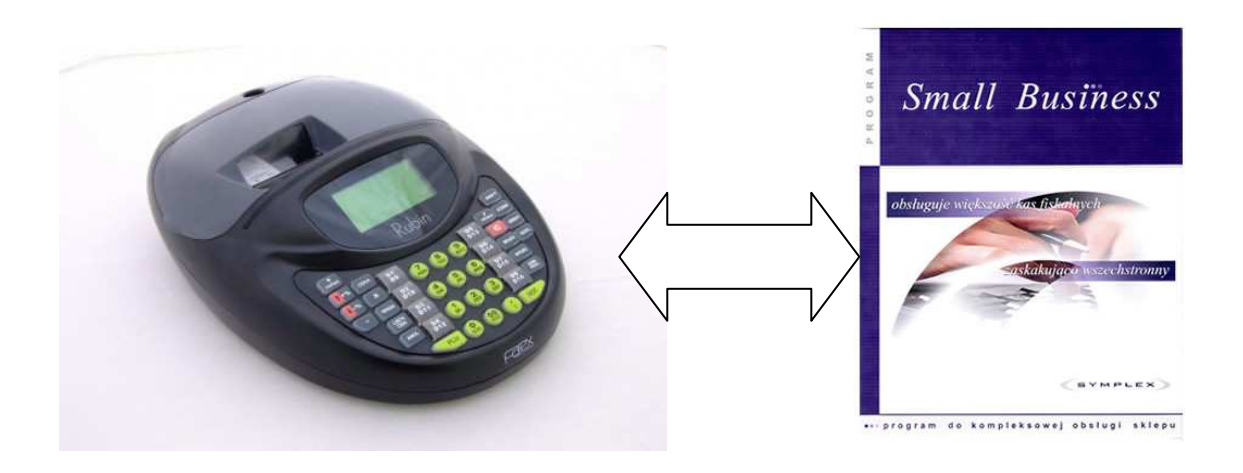

## Edata Polska Sp. z o.o.

Ul. Jana Cybisa 6 02-784 Warszawa Tel. 22 545-32-40 Fax. 22 670-60-29 Ver 1.00

Spis treści:

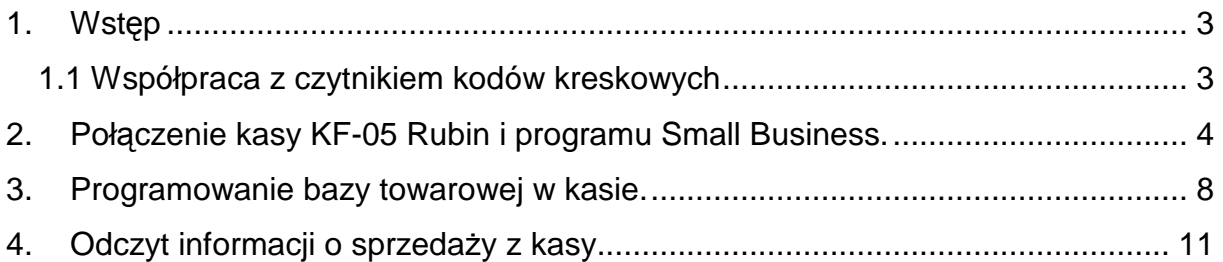

#### 1. Wstęp

Kasa Farex KF-05 Rubin posiada możliwość podłączenia i współpracy z programem magazynowym Small Business realizując poniższe funkcje.

- 1. Możliwość zaprogramowanie kasy fiskalnej towarami z magazynów. Sposób programowania można dowolnie konfigurować.
- 2. Informacja o sprzedaży poszczególnych produktów odbierana jest ręcznie lub automatycznie z kasy, po ustawieniu odpowiedniej częstotliwości. Na tej podstawie program uaktualnia stany magazynowe.
- 3. Możliwość odbioru informacji o sprzedaży poszczególnych towarów (ilościowo i wartościowo) oraz usuwania z kas kodów towarów, które użytkownik chce wycofać ze sprzedaży.
- 4. Śledzenie nanoszenie zmian do towarów, umożliwiające wybiórcze wysłanie do kas tylko tych towarów, które zostały zmienione, co znacznie przyśpiesza czas zaprogramowania.

#### 1.1 Współpraca z czytnikiem kodów kreskowych

Baza towarowa w programie Small Business może być zaprogramowana przez ręczne nadawanie numerów poszczególnym PLU lub przy wykorzystaniu czytnika kodów kresowych. Szczegóły podłączenia skanera z kasą KF-05 Rubin dostępne są do pobrania na stronie producenta www.edatapolska.pl w Strefie Dealera.

Kody kresowe należy wprowadzić w kolumnie "Symbol, kod paskowy" w oknie magazyn. Numery w kolumnie "Indeks (PLU)" powinny pozostać niezmienione (zachowana kolejność rosnąca).

Po przesłaniu bazy towarowej do kasy (patrz rozdział 3) możliwa będzie sprzedaż towarów z kasy z pełnym wykorzystaniem czytnika kodów kreskowych.

2. Połączenie kasy KF-05 Rubin i programu Small Business.

Aby rozpocząć współpracę kasy KF-05 Rubin z programem Small Business należy wykonać następujące czynności.

- 1. Podłączyć kasę Rubin do komputera z zainstalowanym oprogramowaniem Small Business odpowiednim przewodem:
	- a) RS-232 (komputer) RJ-12 (kasa)
	- b) konwerter RS-232/USB (komputer) RJ-12 (kasa)
- 2. Włączyć kasę i uruchomić program Small Business.
- 3. Na górnym pasku programu Small Business wybrać zakładkę "Kasy" a następnie z rozwiniętego menu pozycję "Konfiguracja kas i wag metkuj*ą*cych".

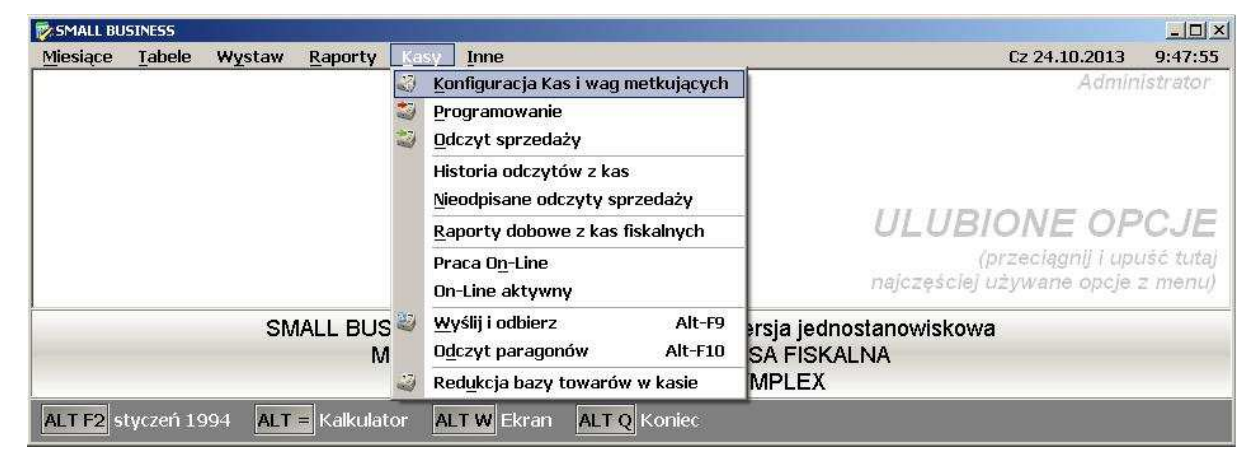

4. W oknie, które się pojawi należy wybrać opcję "Typ kasy/wagi" lub nacisnąć klawisz F2.

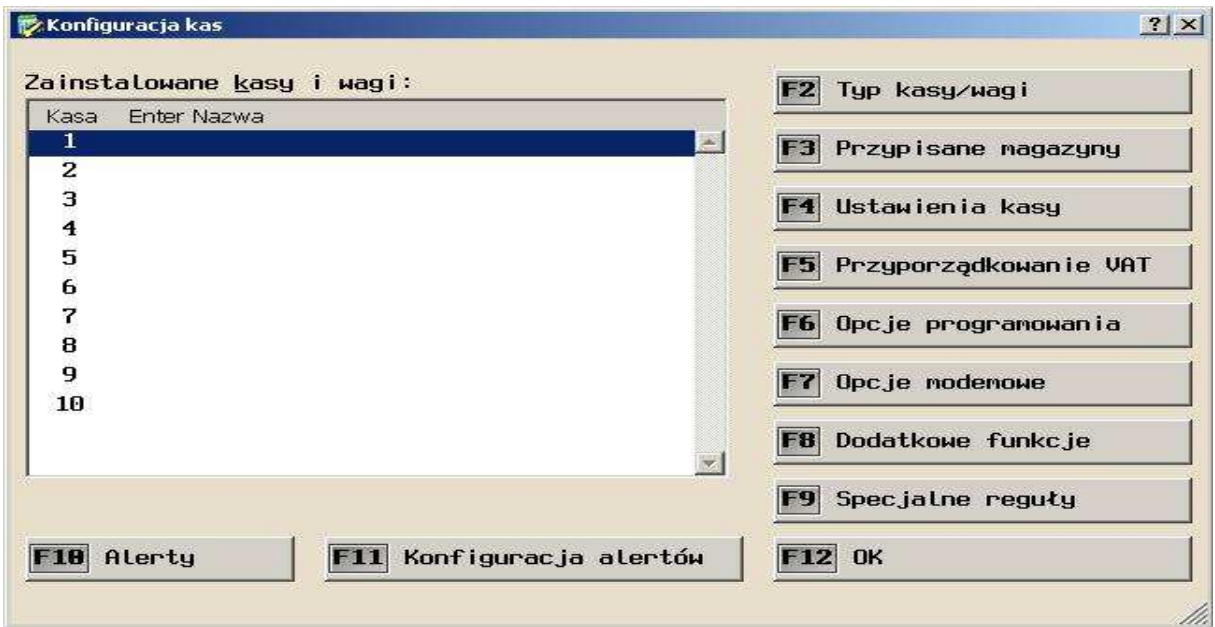

5. Z listy dostępnych kas należy wybrać kasę FAREX Rubin a wybór zatwierdzić przyciskiem "Zainstaluj" lub klawiszem F12.

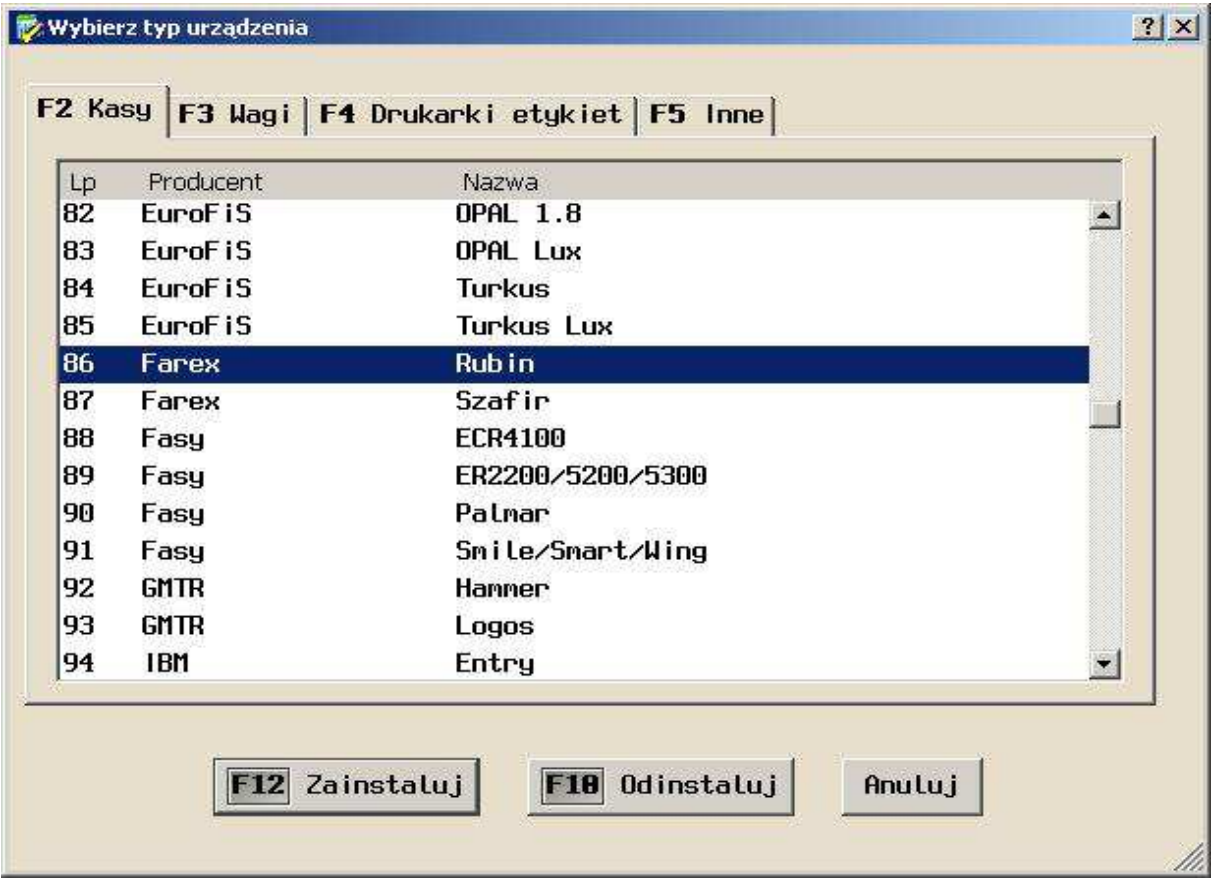

6. Kasa zostanie dodana do menu konfiguracyjnego kas.

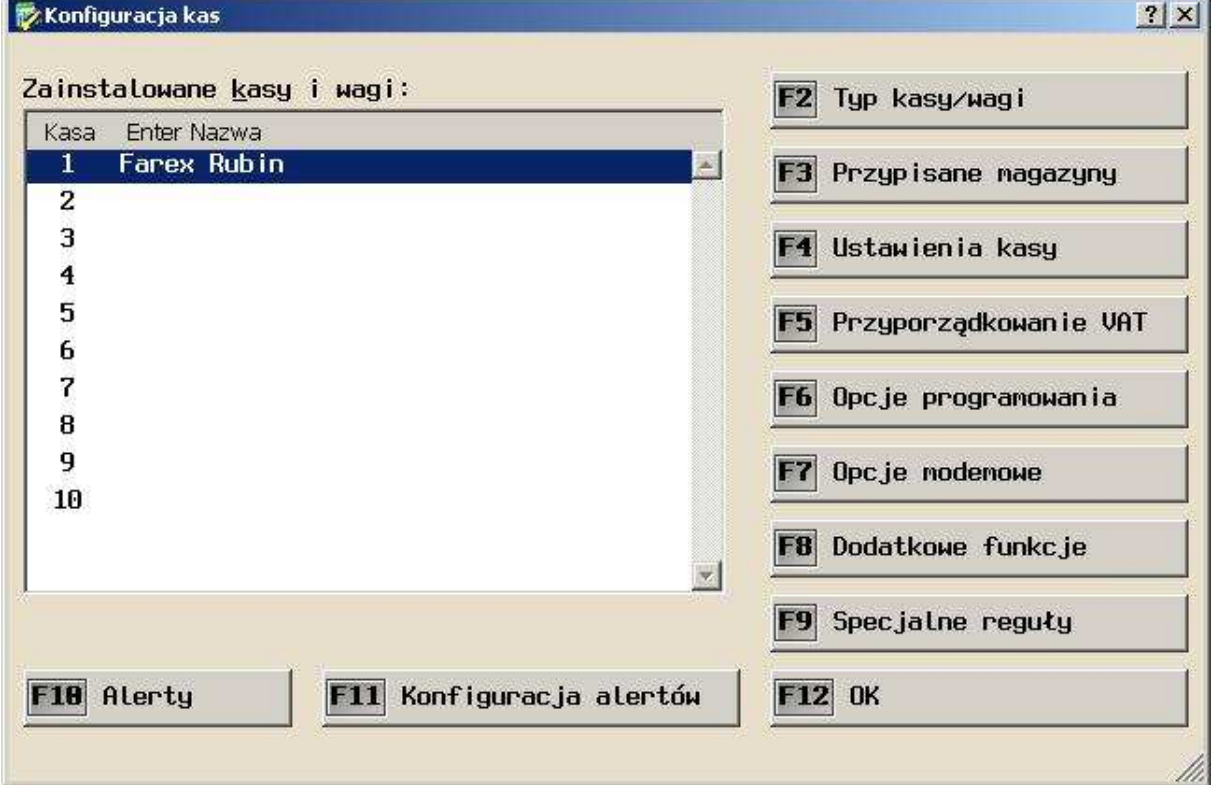

*Strona 5 Połączenie kasy Rubin z programem magazynowym Small Business* 

7. W kolejnym kroku należy ustawić port komunikacyjny do którego jest podłączona kasa oraz szybkość transmisji wybierając opcję "Ustawienia kasy" lub wciskając przycisk F4.

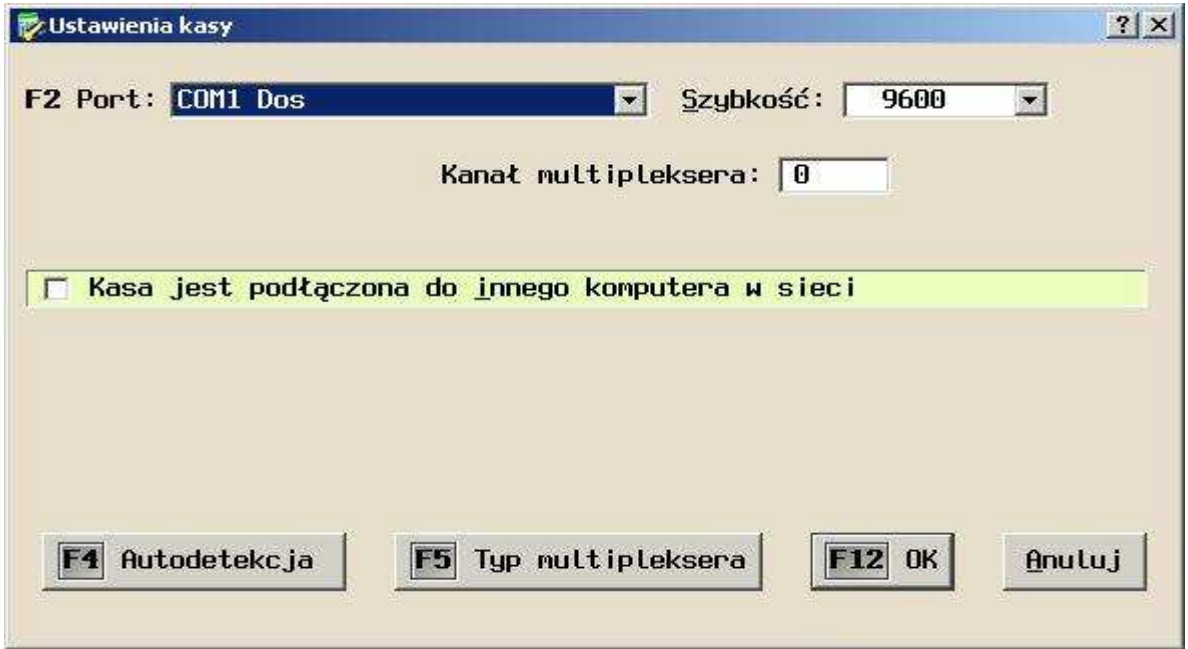

W wyświetlonym oknie należy ustawić odpowiednie parametry i zatwierdzić przyciskiem "OK." lub klawiszem F12.

8. Następnie należy przyporządkować stawki VAT w programie, identycznie jak w kasie. Opcja ta dostępna jest pod klawiszem F5 lub przyciskiem "Przyporz*ą*dkowanie VAT".

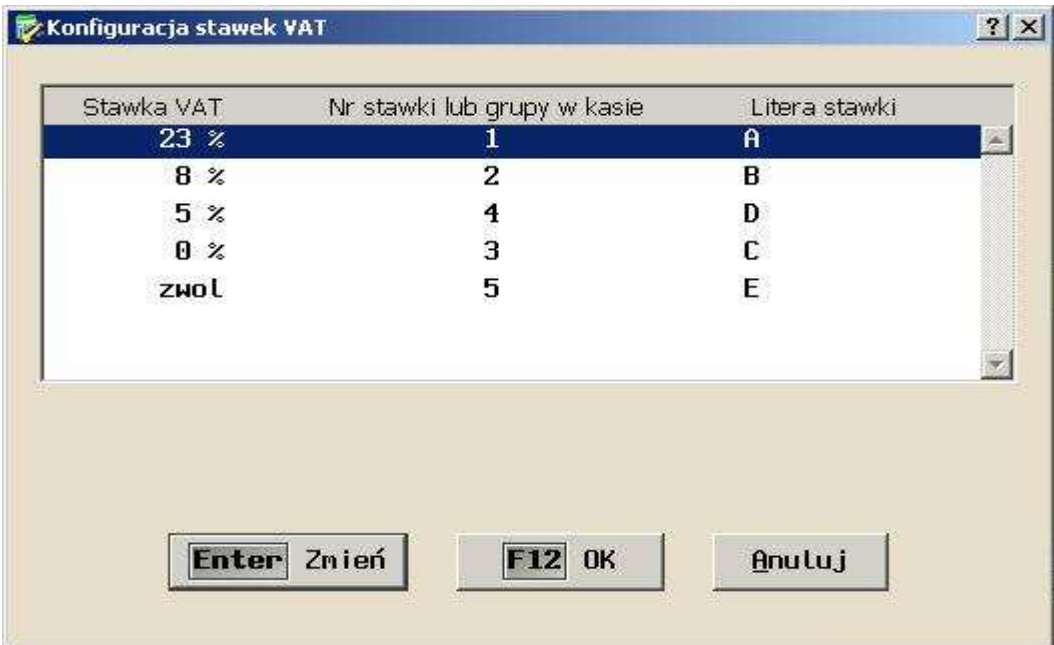

W nowym oknie stawki powinny być przyporządkowane analogicznie jak te w kasie. Ustawienia należy zatwierdzić przyciskiem "OK." lub klawiszem F12.

9. Ostatnim krokiem jest zdefiniowanie magazynu, z którego będą pobierane towary do programowania kasy. Opcja dostępna po naciśnięciu klawisza F3 lub przycisku "Przypisane magazyny".

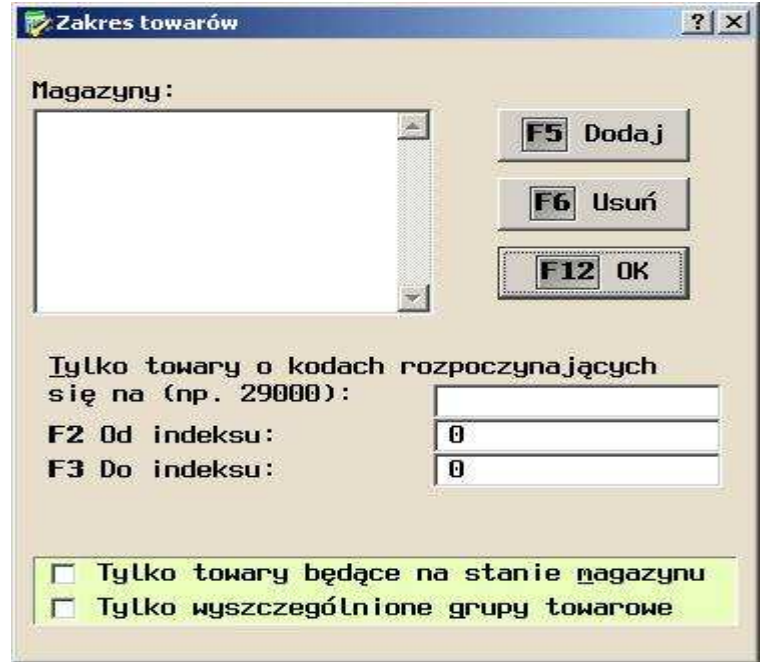

Po wybraniu przycisku "Dodaj" lub klawisza F5 pojawi się lista dostępnych magazynów.

**Uwaga**: Muszą być one wcześniej zdefiniowane w programie Small Business.

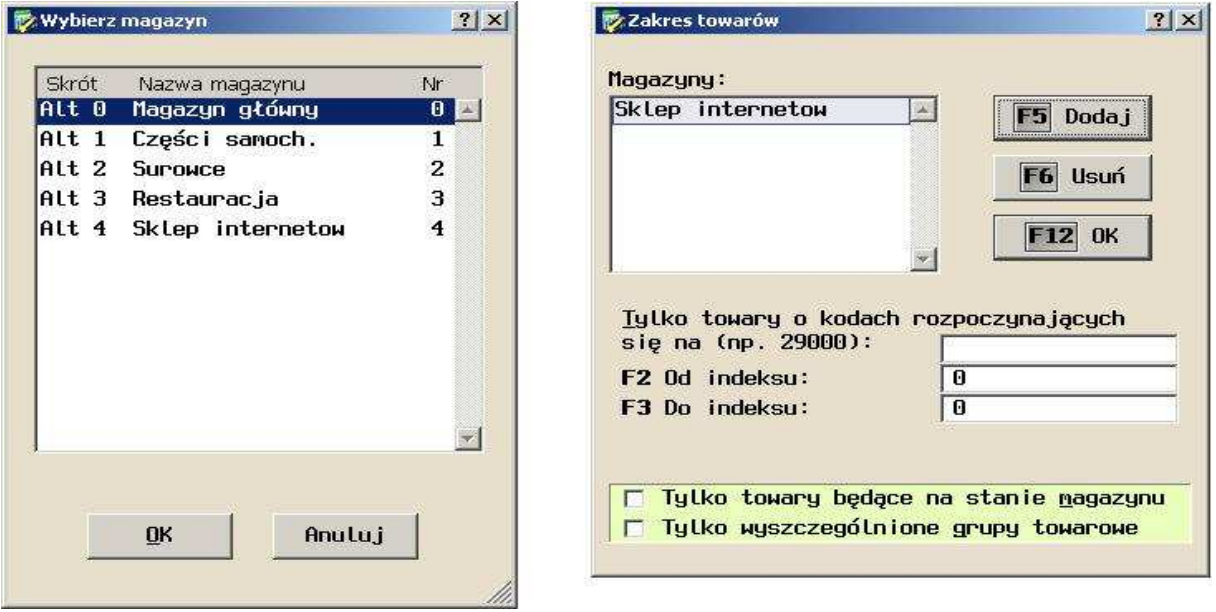

Wybór magazynu należy zatwierdzić przyciskiem "OK." a kolejne okno również przyciskiem "OK." lub klawiszem F12.

10. Ostatnim krokiem jest zapisanie wszystkich wprowadzonych ustawień przez wciśnięcie przycisku "OK." lub klawisza F12.

3. Programowanie bazy towarowej w kasie.

Po skonfigurowaniu współpracy kasy i programy Small Business można rozpocząć programowanie bazy towarowej w kasie. W tym celu należy:

1. Wybrać na górnym pasku programu zakładkę "Kasy" a następnie z rozwiniętego menu pozycję "Programowanie".

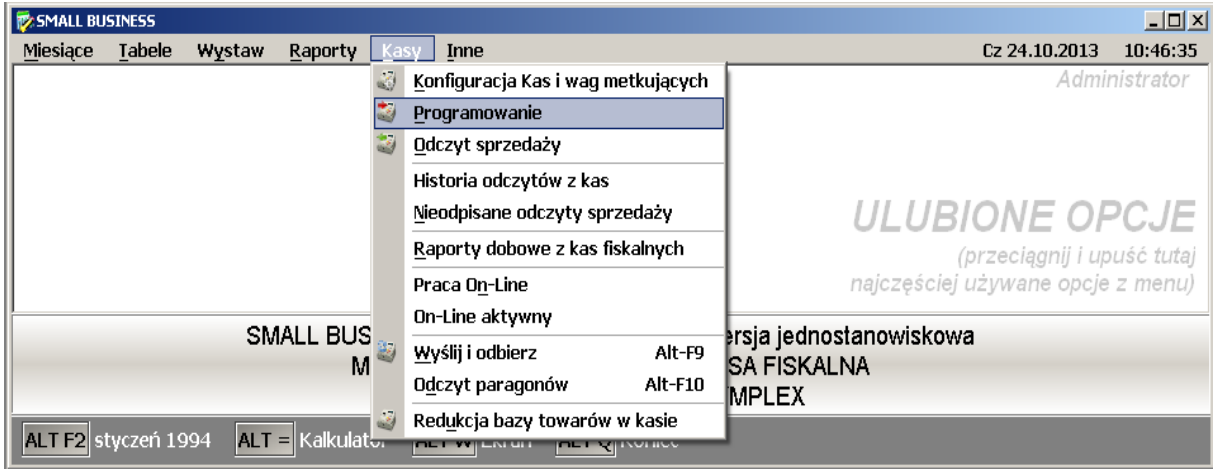

2. Następnie należy wybrać opcję "Pobierz towary z magazynu" lub nacisnąć przycisk F4. W nowym oknie istnieje możliwość wyboru zakresu towarów, które mają być pobrane z magazynu.

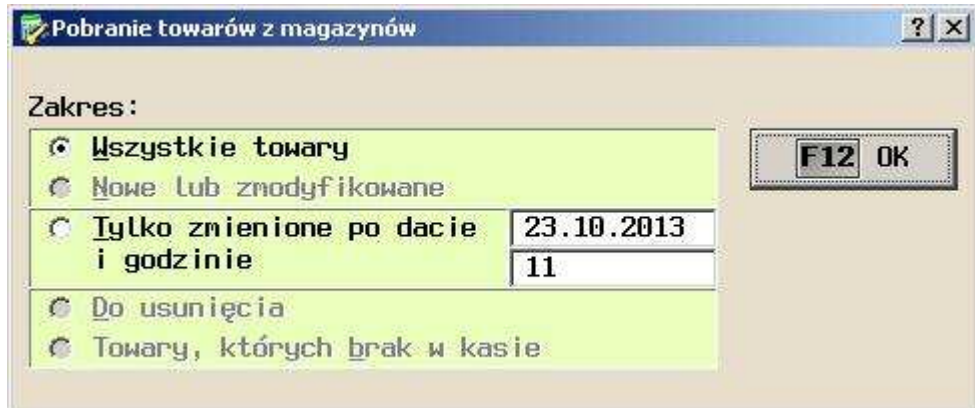

Po zatwierdzeniu przyciskiem "OK." lub klawiszem F12 program poinformuje o gotowości do przesłania informacji o towarach z magazynu do kasy oraz o ich liczbie.

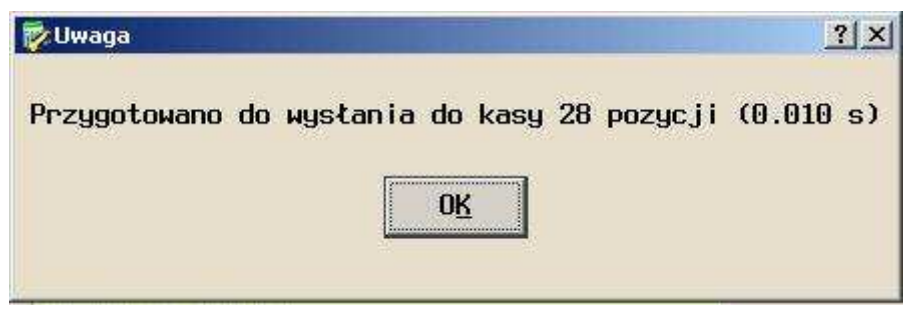

**Uwaga**: Istnieje możliwość przesyłu towarów z kilku oddzielnie zdefiniowanych magazynów jednocześnie przy założeniu że każdy towar ma inny numer PLU (określony w kolumnie 5 Indeks (PLU).

3. Po załadowaniu towarów z magazynu program wyświetli ich podgląd ze wszystkimi istotnymi informacjami.

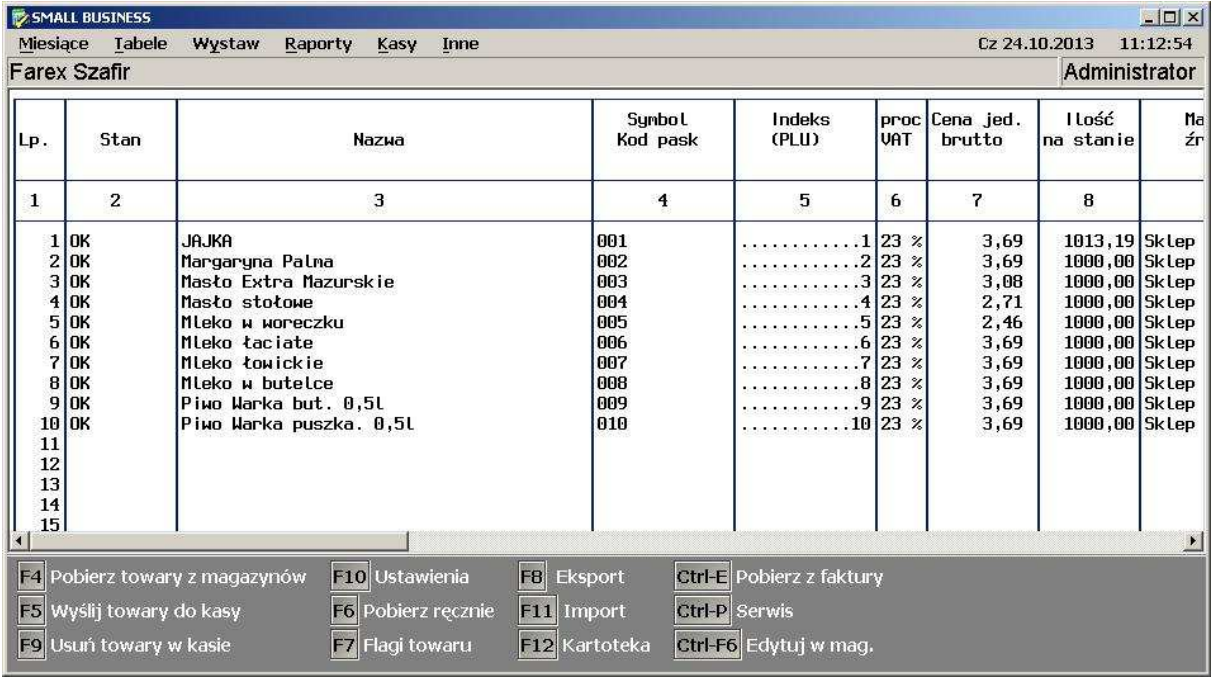

4. Program jest gotowy do zaprogramowania bazy towarowej w kasie.

**Uwaga:** Aby zapewnić poprawność przesłanych danych oraz późniejszej pracy kasy zaleca się aby baza PLU w kasie była pusta.

Aby wysłać bazę PLU do kasy należy wcisnąć przycisk "Wyślij towary do kasy" lub klawisz F5.

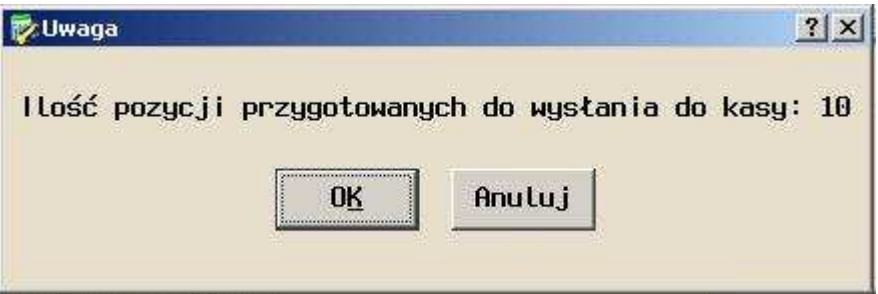

W przypadku poprawnie przeprowadzonej operacji kasa wydrukuje potwierdzenie programowania PLU.

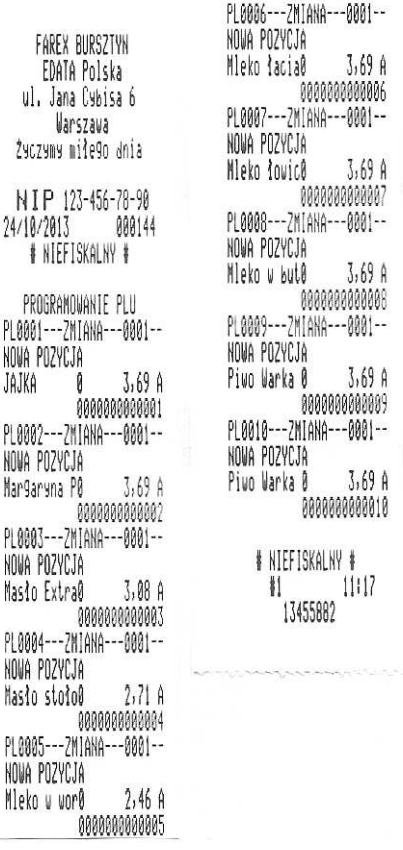

Poprawność zapisania bazy towarowej w kasie można sprawdzić wykonując raport PLU.

### 4. Odczyt informacji o sprzedaży z kasy

Po wykonaniu sprzedaży towarów z kasy program Small Business ma możliwość odczytania informacji o towarach jakie zostały sprzedane, ich liczbie i wartości sprzedaży oraz aktualizacji stanów magazynowych.

Aby odczytać dane sprzedaży z kasy należy:

1. Wybrać na górnym pasku programu zakładkę "Kasy" a następnie z rozwiniętego menu pozycję "Odczyt sprzedaży".

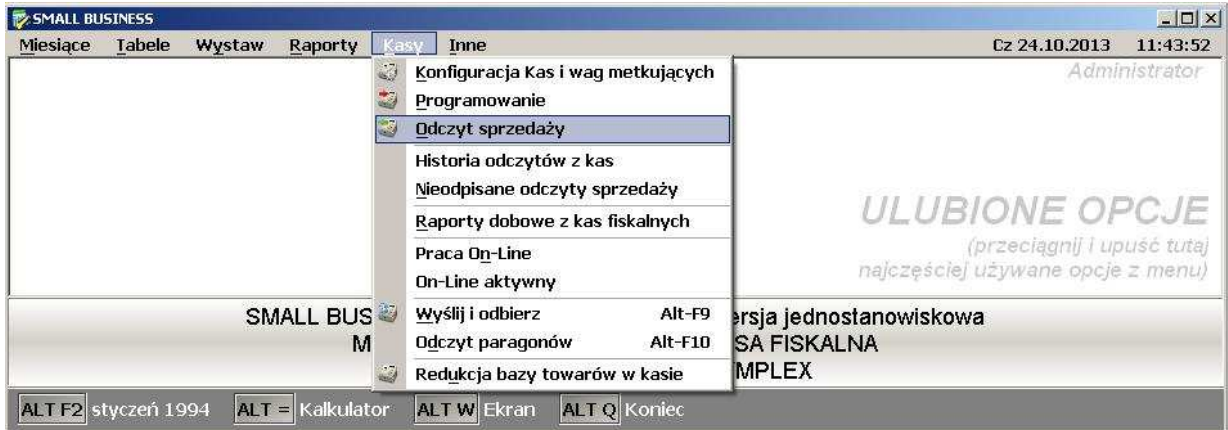

2. Wcisnąć przycisk "Odbierz z kasy" lub klawisz F4. Aplikacja zapyta o sposób odczytu informacji.

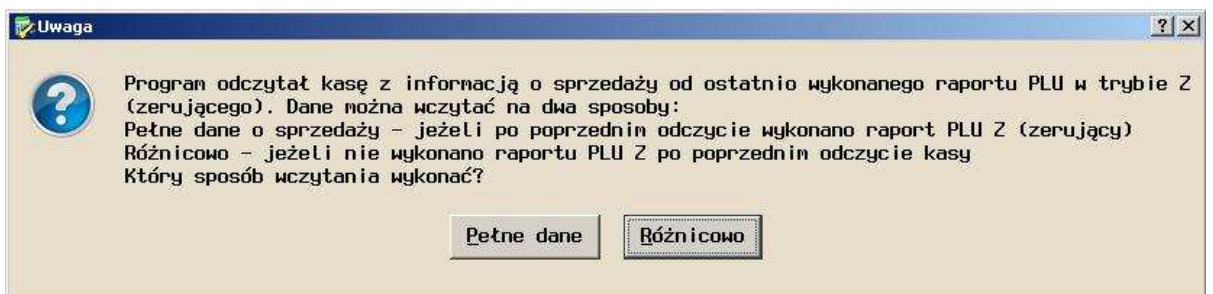

Zgodnie z opisem należy wybrać:

- a) pełne dane jeżeli po poprzednim odczycie z programu Small Business wykonano raport PLU zerujący (fiskalny)
- b) różnicowo jeżeli nie wykonano raportu PLU zerującego (fiskalnego) po poprzednim odczycie kasy programem Small Business
- 3. Po zatwierdzeniu rodzaju odczytu w programie Small Business zostaną wyświetlone informacje o sprzedaży pobrane z kasy.

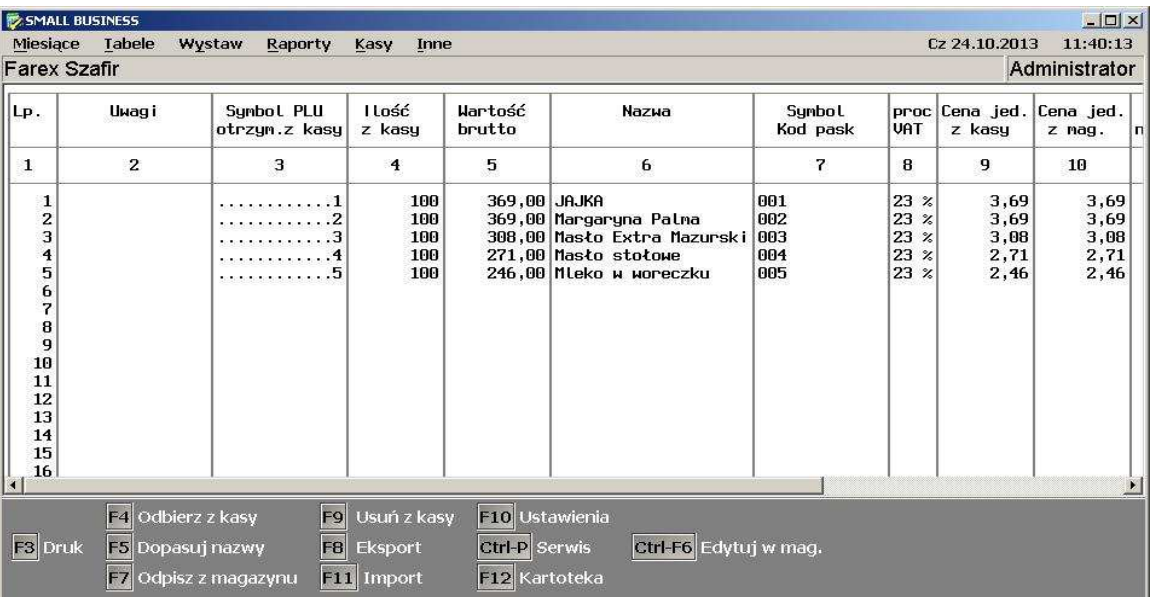

4. Można teraz uaktualnić stan magazynu o sprzedane towary. W tym celu należy wcisnąć przycisk "Odpisz z magazynu" lub klawisz F7. Po wybraniu opcji "Uaktualnij stan magazynu" i zatwierdzeniu "OK." lub klawiszem F12 stany magazynowe zostaną zaktualizowane.